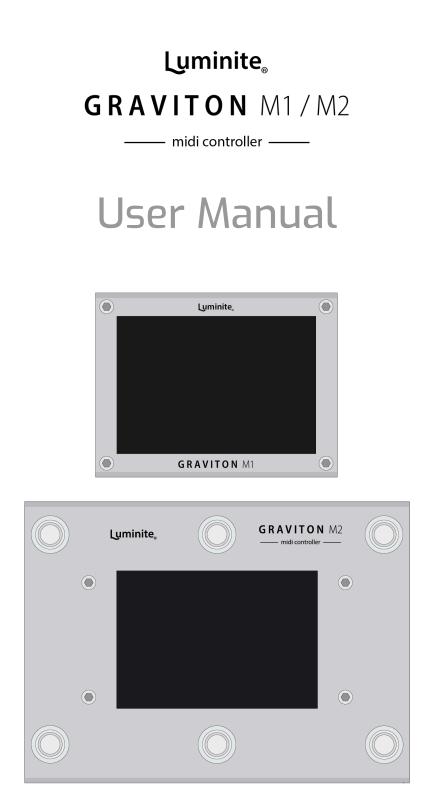

For use with Graviton M1 / M2 Software 4.2.0

www.luminitefx.com

# Contents

# Basic

**Introduction** 

Features

The Hardware: XY / EC Controller

The Hardware: Graviton M1

The Hardware: Graviton M2

The Software: Navigation

The Software: Glossary

### Home

Preset Mode

Setlist Mode

MIDI Editor Screen

Preset Library Screen

**MIDI Tracking Screen** 

Live Screen

Setlist Library Screen

Song Library Screen

### **Devices**

XY Controllers Screen

EC Controllers Screen

Footswitch Pedals Screen

Expression Pedals Screen

MIDI In Screen

### **Setup External Pedals**

Setup Wired Footswitch Pedals

Setup Wireless Footswitch Pedals

Setup Expression Pedals

Setup Relay Ports

Setup Control Voltage Ports

# Settings

| <u>Display</u> | Editor          | <u>MIDI</u>  |               |
|----------------|-----------------|--------------|---------------|
| <u>TRS</u>     | <u>USB</u>      | <u>Clock</u> |               |
| Bank           | <u>Wireless</u> | <u>Data</u>  | <u>Update</u> |

### Manual

# Basic

# Introduction

Graviton M1 / M2 are the next-generation MIDI controller pedals designed for guitarists and bassists who want to incorporate the full power of MIDI into their live or studio rigs with total wireless freedom, effortless usability, compatibility and expandability in an ultra compact package.

- Total Wireless Freedom: Graviton M1 / M2 can be remote-controlled by guitar mounted XY/ EC Controllers, which can be attached to your instrument. Each XY controller features two 5-way directional switches (10 switches in total), each EC has two rotary encoder knobs with push buttons. Each is fully programmable for sending MIDI, switching banks, and more. Its intuitive design enables easy and eyes-free operation, similar to using a pickup selector switch. This eliminates the need for tap dancing and allows you to move freely on stage while performing.
- Effortless Usability: Graviton M1 / M2 comes with a large 3.5-inch touchscreen LCD, which makes MIDI programming a breeze and eliminates the need for a PC editor. Its user-friendly interface allows for quick and easy changes both on and off stage, as all changes made on screen are automatically saved. It also supports a wide range of MIDI messages and useful software features.
- Compatibility / Expandability: Send MIDI to 6 (M1) and 8 (M2) devices at once over 4 different MIDI interfaces. Works with almost any external footswitch / expression pedal. Connect up to 2 (M1) or 4 (M2) x Footswitch / Expression Pedals over TRS Jacks, 10 x F10W or F6W Wireless Footswitch pedals and 10 x XY / EC Controllers,

all can work together at the same time. Also controllable by MIDI messages from other devices.

Ultra Compact Footprint: Graviton M1 is smaller than an overdrive pedal, with the full control of a large 10-switch MIDI controller, saving pedalboards space and weight. Or use Graviton M1 / M2 to turn compact multi-effects pedals / amp modelers / computers / iPhones / iPads into portable and powerful gigging machines.

### **Features**

- Designed for both pro-pedalboards and recording studios.
- Fast and easy MIDI programming on the large 3.5 inches touchscreen LCD. No PC editor needed.
- Remote controlled by XY / EC Controller with 10 fully programmable switches (sending MIDI, switching banks, songs and many more).
- XY / EC Controller features: 650ft (200m) range, strong encrypted signal, 1 month battery life.
- Built-in 6 x Soft Touch Footswitches (M2 only): Smooth and silent operation.
- Connect up to 2 x (M1) and 4 x (M2) Footswitch / Expression Pedals over TRS Jacks, 10 x F10W or F6W Wireless Footswitch Pedals and 10 x XY Controllers, all can work together at the same time.
- Relay Port (M2 Only): Control up to 2 x Amp Channels Switching / Pedal's Footswitch Inputs
- Control Voltage Port (M2 Only): Control up to 2 x CV Analog Voltage / Expression Inputs.
- Preset Mode and Setlist Mode.6

- 120 Presets / 12 Banks.
- 120 Songs / 120 Setlists.
- 120 SysEx Messages.
- 10 Expression Presets.
- 10 Backups (120 Banks / 1200 Presets / Songs / Setlists / SysEx, 100 Expression Presets in total).
- 16 x MIDI Messages per Preset / Expression Preset. Unlimited Presets chaining.
- Send Program Change, Control Change, Note On / Off, Scrolling PC / CC, SysEx, MIDI Clock / Start / Stop / Continue, Tap Tempo, Expression CC / PC / Clock BPM, Expression Toe / Heel Down triggered Preset, Preset triggered Expression etc.
- Build in SysEx Library / Editor.
- Build in User Manual.
- Controllable by other MIDI Controllers.
- MIDI In / Out / Through / Clock routing.
- Standard 5-pin MIDI In and Out.
- 2 x (M1) and 4 x (M2) 1/4 inch MIDI over TRS. (4 modes: Type A, Type B, Tip Active, Ring Active)
- 1/8 inch (3.5mm) MIDI over TRS (4 modes: Type A, Type B, Tip Active, Ring Active)
- 1/8 inch (3.5mm) MIDI In (M2 Only)
- USB MIDI (Bus Powered).
- USB Host MIDI (can power other devices).
- Bluetooth LE MIDI.

- Import / Export user data over WiFi.
- Effortless Over-The-Air Software Update over WiFi.

# The Hardware: XY / EC Controller

XY / EC Controllers can be attached to any instrument using its nano pads on the bottom. These pads work like geckos' feet without any chemical adhesives. They can be attached and removed multiple times and are safe for most poly / nitro finishes, with the exception of raw / oil finish. Switching with your fingertips is easy and intuitive, similar to using a pickup selector switch.

Each XY Controller has two 5-way directional switches, each of which can be pushed up, down, left, right, and center, for a total of 10 switches.

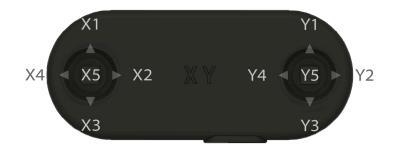

Each EC Controller has two rotary encoders, each can be pushed down as a button.

Experiment with different positions to see what works best for you. You may want to move the controller closer to your picking hand for quicker switching or further away for more room while strumming. Here are some good starting points:

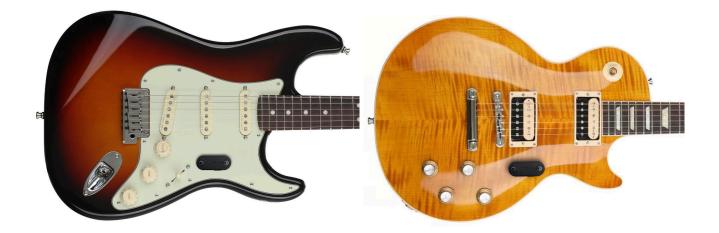

If you don't want to change the look of your guitars, a great place to stick the controllers on is behind the headstock.

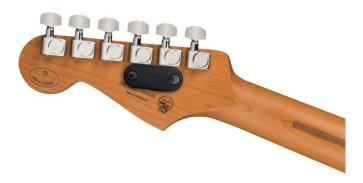

### Pairing

A Graviton pedal can pair with up to 10 XY / EC Controllers, and each controller can be individually configured. This is useful when you have multiple instruments, as each instrument can have its own dedicated XY / EC Controller. Alternatively, you can also mount multiple XY Controllers to a single instrument.

To pair a XY / EC Controller to a Graviton Pedal, navigate to Settings > Wireless > XY / EC Controllers > Tap on an empty slot > Select the controller type you want to pair > Follow the on-screen instructions.

In very rare cases, if you have issues with the XY / EC Controllers signal being intermittent (strong interference from the surrounding environment), you can try changing to another wireless channel. (Setting > Wireless > Change Channel). All paired XY / EC Controllers need to be paired again every time you do so.

### Power and battery level

There are no physical ON/OFF switches—the intelligent circuit activates when in use and deactivates when idle. This prevents users from unintentionally draining the battery by forgetting to turn it off before storing the controller in their guitar case.

The battery level is shown as a green percentage number in the top-right corner of the screen. If there are multiple XY / EC Controllers or Wireless Footswitch Pedals paired, the battery level of the last activated controller is displayed.

### **Features:**

- Low-profile design: Minimizes changes to the instrument's look and playability (compatible with whammy bars).
- **Simple operation**: With no power button to worry about, it always works like a pickup selector switch.
- **Fully programmable**: With switches / knobs that can be assigned to send MIDI, switch banks or songs, and more.
- Advanced wireless: 650ft (200m) range; encrypted signal; strong interference resistance.
- Ultra-long battery life: 1 month per charge.
- **Tactile, silent, and reliable switches:** Rated for 100,000 clicks, many times more than most footswitches.

### **Specifications:**

- Wireless Range: 650ft (200m).
- Wireless Frequency: 2.4Ghz
- Switches lifetime: 100,000 clicks.
- Latency: 60ms.
- Power Input: USB Type-C.
- Charging Time: 1 hour.
- Battery Life: 1 month.
- Width x Depth x Height: 2" x 0.88" x 0.51" (53mm x 22.4mm x 13mm).
- Weight: 0.38oz (11g).

### **The Hardware: Graviton M1**

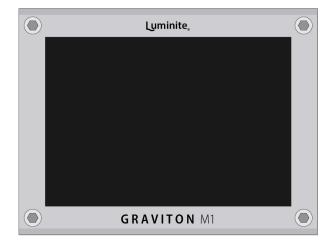

#### **Graviton M1 MIDI Interfaces**

Graviton M1 can send MIDI to 6 devices at once over 4 different MIDI interfaces:

- 1 x Standard MIDI (5-pin)
- **3 x MIDI over TRS** (2 x 1/4" and 1 x 1/8" jacks): each configurable with 4 output modes, compatible with all TRS MIDI devices. (see Settings > TRS).
- 1 x USB MIDI: switchable between Device and Host mode, compatible with all USB Class Compliant devices. (see Settings > USB).
- **1 x Bluetooth LE MIDI:** compatible with all BLE MIDI devices like Apple iPhones, iPads or Macbooks.

MIDI Input can be used for MIDI Through or controlling **Graviton M1** with **MIDI Messages** from other devices.

#### Graviton M1 input / output jacks:

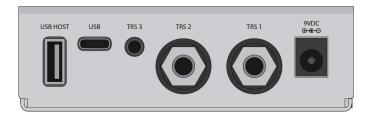

- 9VDC: Power Adapter in (9V center-negative, 250mA minimum).
- **TRS 1 and TRS 2:** MIDI Out (4 modes) / Footswitch / Expression Pedals in with 1/4-inch (6.35mm) stereo cables.
- **TRS 3:** MIDI out with a 1/8-inch (3.5mm) stereo cable.
- **USB:** MIDI communication with computers using a Type-C cable (can be USB bus powered).

• USB Host: MIDI communication with other USB MIDI devices (can power other devices with up to 500mA, or charge XY Controllers / Wireless Footswitches).

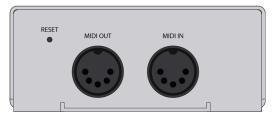

- MIDI In: With standard MIDI cable.
- MIDI Out: With standard MIDI cable.
- **Reset**: To perform a factory reset, insert a pin into the hole. Push and hold the button while powering on the device until the logo shows up, then release. This will reset the device to its factory settings.

\*Either the USB MIDI or USB Host MIDI port can be used at one time, not both.

#### **Graviton M1 Specifications:**

- LCD Size: 3.5 inches.
- LCD Type: IPS Panel, Wide Viewing Angle, Sunlight Readable.
- LCD Touch Panel: Capacitive Touch.
- Power Input: 9VDC center negative / USB Type C.
- Power Consumption: 9V@250mA (9VDC Input) or 5V@350mA (USB Bus Powered)
- Power other devices via USB Host: 5V@500mA max.
- Premium Brushed Stainless Steel Finish.
- Width x Depth x Height: 3.74" x 3" x 1.38" (95mm x 76mm x 35mm).
- Weight: 9oz (250g).

# **The Hardware: Graviton M2**

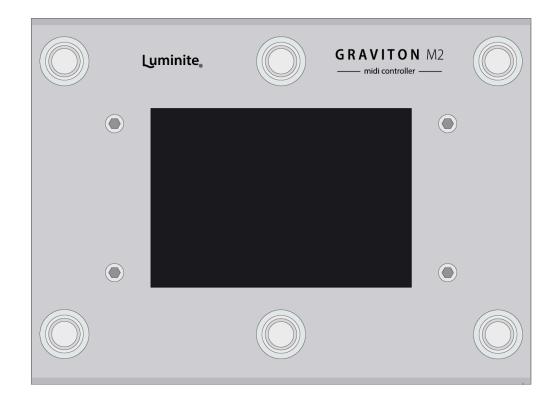

#### **Graviton M2 Footswitches:**

- 6 x Soft Touch Footswitches: Smooth and silent operation.
- Staggered Footswitch Height: Taller at the back and lower at the front for easy access.

#### **Graviton M2 MIDI Interfaces:**

Graviton M2 can send MIDI to 8 devices at once over 4 different MIDI interfaces:

- 1 x Standard MIDI (5-pin)
- **5 x MIDI over TRS** (4 x 1/4" and 1 x 1/8" jacks): each configurable with 4 output modes, compatible with all TRS MIDI devices. (see Settings > TRS).

- 1 x USB MIDI: switchable between Device and Host mode, compatible with all USB Class Compliant devices. (see Settings > USB).
- **1 x Bluetooth LE MIDI:** compatible with all BLE MIDI devices like Apple iPhones, iPads or Macbooks.

MIDI Input can be used for MIDI Through or controlling **Graviton M2** with **MIDI Messages** from other devices.

#### Graviton M2 input / output jacks:

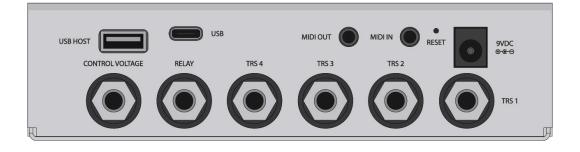

- **9VDC:** Power Adapter in (9V center-negative, 250mA minimum).
- TRS 1 to TRS 4: MIDI Out (4 modes) / Footswitch / Expression Pedals in with 1/4-inch (6.35mm) stereo cables.
- MIDI Out: (4 modes) with a 1/8-inch (3.5mm) stereo cable.
- MIDI In: (Type A only) with a 1/8-inch (3.5mm) stereo cable.
- **Relay**: Remote Amp Channels / Pedals Footswitch Inputs Switching with a 1/4-inch (6.35mm) stereo cable.
- **Control Voltage**: For sending voltage to CV Inputs / driving the Expression Inputs of other Synth / Pedals with a 1/4-inch (6.35mm) stereo cable.
- **USB:** MIDI communication with computers using a Type-C cable (can be USB bus powered).

• USB Host: MIDI communication with other USB MIDI devices (can power other devices with up to 500mA, or charge XY Controllers / Wireless Footswitches).

\*Either the USB MIDI or USB Host MIDI port can be used at one time, not both.

• **Reset**: To perform a factory reset, insert a pin into the hole. Push and hold the button while powering on the device until the logo shows up, then release. This will reset the device to its factory settings.

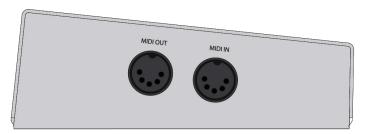

- MIDI In: with standard 5-pin MIDI cable.
- MIDI Out: with standard 5-pin MIDI cable.

\*Either the 1/8-inch (3.5mm) MIDI In <u>or</u> 5-pin MIDI In port can be used at one time, not both.

#### **Graviton M2 Specifications:**

- LCD Size: 3.5 inches.
- LCD Type: IPS Panel, Wide Viewing Angle, Sunlight Readable.
- LCD Touch Panel: Capacitive Touch.
- Power Input: 9VDC center negative / USB Type C.
- Power Consumption: 9V@250mA (9VDC Input) or 5V@350mA (USB Bus Powered)
- Power other devices via USB Host: 5V@500mA max.

- Premium Brushed Stainless Steel Finish.
- Width x Depth x Height: 5.9 x 4.52 x 2.4 inches (150 x 115 x 63mm).
- Weight: 22.5oz (640g).

### **The Software: Navigation**

Graviton M1 and M2 share the same software platform and user interface (except where noted); all pictures show the M1 display for illustration purposes.

The User Interface has a "Select a Screen" page at the top, which organizes multiple **Screens** into three groups:

- Home: For managing and programming **Presets**, as well as displaying relevant information during playing.
- **Devices**: For managing and programming connected devices that are used to control the Graviton **M1 / M2** (XY / EC Controllers, Footswitch Pedals, Expression Pedals etc)
- **Settings:** For configuring the system operation and settings.

On the top right corner, you can switch in between two Playing Modes:

- Preset Mode: Run Presets directly from the Preset Library.
- Setlist Mode: Group Presets into Songs, and group Songs into Setlists, and scroll through them while playing (next / last Preset, next / last Song etc)

Each **Screens** display information in different ways *while you are playing*, each serving a unique purpose to suit your needs.

### **The Software: Glossary**

- XY Switch: A switch on the XY Controller.
- Action: What happens when you hit an **XY Switch** or a footswitch, such as playing a preset or switching between banks, songs, etc.
- Preset: A group of up to 16 MIDI Messages.
- Current Preset: the last activated Preset.
- Bank: A group of 10 Presets.
- Song: A collection of up to 10 Presets, picked from Preset Library.
- Setlist: A collection of up to 10 Songs, picked from Song Library.
- Playing Mode: Can be Preset Mode or Setlist Mode.
- Toggle MIDI Off Messages: Are PC and CC messages in the Current Preset, but with their Value changed to 0. Useful for using Graviton M1 / M2 to control DAW like Ableton Live.
- Expression Message: A special type of MIDI Message which can be controlled by Expression Pedals.
- Expression Preset: A group of up to 6 Expression Messages.
- TRS: Tip, Ring, and Sleeve. A TRS Jack is a stereo jack, which can be either ¼" or ½" type.

List of Actions:

• Preset Mode:

- Bank Preset: Run the Preset in the designated position (1st to 10th) in the current Bank. This Preset will change accordingly when switching to another Bank.
- **Fixed Preset**: Run the specific **Preset** of a specific **Bank**. This **Preset** will not change when switching to another **Bank**.
- **Bank + / -:** Jump to the next / previous **Bank**.
- **Bank Jump**: Jump to a designated **Bank**.
- Editor Screen: Toggle between MIDI Editor Screen and the current Screen.

#### • Setlist Mode:

- <, >, ^, .: Scroll left, right, up, down while in **Song Screen**.
- Song Preset: Run the Preset in the designated position (1st to 10th) in the playing Song. This Preset will change accordingly when switching to another Song.
- Song + / -: Switch to the next / previous Song in the playing Setlist.

#### List of Messages:

• **CC/PC**: Send a Control Change/Program Change Message.

If **Toggling On** is enabled, a copy of all **CC/PCs** within the Preset, with their Values/Numbers changed to 0, will be sent on every second tap (Off State), or on release (if **Momentary On** enabled).

If you want to send a different set of **CC/PCs** instead of Value/Number 0, add **Toggling CC/PCs** (see below).

• Toggling CC/PC: Send alternative CC/PC Messages on every second tap (Off State) (if Toggling On is enabled) or on release (if Momentary On is enabled). By having

both "normal" **CC/PCs** (sent on press) and **Toggling CC/PCs** together within a **Preset**, you can alternate between these two different sets of messages.

If **Toggling On/Momentary On** is disabled, **Toggling CC/PCs** will be ignored. Only **CC/PCs** will be sent on every tap.

• Scrolling CC/PC: Send a CC/PC Message, but with its Value/Number increased/decreased by a number (Step) compared to the last time it was changed.

Each **Scrolling CC/PC** always remembers its last Value/Number across Preset changes. They are particularly useful for controlling and keeping track of parameters, or scrolling through Patches, even if the target devices don't support scrolling actions.

- Scrolling CC/PC +/-: increase/decrease the CC Value/PC Number.
- Scrolling CC/PC Jump: update the current Scrolling CC/PC to a new Value/Number.
- **Relay**: Control the 2 x Relay Switches (**Tip** / **Ring**) from the built-in Relay Port (M2 Only) or the connected RV (Relay + Control Voltage) adapter (over a TRS Jack).
- Control Voltage (CV): Set the 2 x Voltage Output (Tip / Ring) from the built-in Control Voltage Port (M2 Only) or connected RV (Relay + Control Voltage) adapter (over a TRS Jack).
- Note: Note On / Note Off / All Note Off.
- SysEx: Send a System Exclusive MIDI message from the SysEx Library. Graviton M1 / M2 supports up to 64 bytes long SysEx messages. See Preset Mode > MIDI > SysEx Library for more details.
- Clock:
  - Clock: Start sending MIDI Beat Clock message stream with the fixed BPM (Beat Per Minute). (Settings > MIDI > Clock option needs to be On for the Graviton M1 / M2 to output MIDI Beat Clock).

- Start: Send the MIDI Clock Start message. Not to be confused with the MIDI Beat Clock messages which are sent continuously.
- **Stop**: Same as above.
- **Continue**: Same as above.
- **Tap Tempo**: Change the MIDI Beat Clock BPM. Assign a **Preset** containing this message to an **XY Switch** or a footswitch to turn it into a tap tempo switch.

• Song:

- Song Select: Send MIDI Song Select message. Not to be confused with the Songs in Setlists Mode.
- Song Position Pointer: Send MIDI SPP message.
- **MIDI Preset**: Run a designated **Preset**. You can chain multiple **Presets** with this method, useful if you want to send more than 16 **MIDI Messages** at once.

#### List of Expression Messages:

- Expression Preset: Assign an Expression Pedal to an Expression Preset.
- Expression MIDI:
  - Expression CC: Start sending Control Change MIDI messages with the CC
     Value continuously controlled by the Expression Pedal position (and stop sending when the pedal stops moving). The range is adjustable from 0 127.
  - Expression Clock: Start sending MIDI Beat Clock message stream with the BPM continuously controlled by the Expression Pedal position. The range is adjustable from 40 - 300.
  - Expression CV: Start sending Control Voltage messages with the Output (%) continuously controlled by the Expression Pedal position (and stop sending when the pedal stops moving). The range is adjustable from 0 100%.

- Toe / Heel:
  - **Toe Down / Heel Down CC**: Send a CC message when the **Expression Pedal** is fully pressed toe down / heel down.
  - **Toe Down / Heel Down PC**: Send a PC message when the **Expression Pedal** is fully pressed toe down / heel down.
  - **Toe Down / Heel Down Preset**: Run a **Preset** when the **Expression Pedal** is fully pressed toe down / heel down.

# Home

### **Preset Mode**

- Preset Mode is for running Presets directly from the Preset Library.
- Hitting a switch on your **XY Controller** will run its assigned **Preset / Action** as shown in the **XY Controllers Screen**.
- Stomping a footswitch: built-in or on a connected Footswitch Pedal will run its assigned Preset / Action as shown in the Footswitch Pedals Screen.
- Moving an connected **Expression Pedal** will run its assigned **Expression Preset** as shown in **Expression Pedals Screen**.
- Sending a **MIDI message** to the Graviton M1 / M2 over MIDI In Jack will run its assigned **Preset** / **Action** as shown in the **MIDI In Screen**.

See **Glossary** section for the list of available **Actions**.

### **Setlist Mode**

- Setlist Mode is useful when you want to organize up to 10 Presets (picked from the Preset Library) into a Song, and up to 10 Songs (picked from the Song Library) into a Setlist (there are 120 Setlists in total), and scroll through them while playing.
- Setlist Library > Setlist > Song or Song Library > Song should be the main Screen for playing in Setlist Mode, where you can see all the Presets of a Song in the intended order and scroll through them.

- Setlist Mode enables a single Preset to be used in multiple Songs, and likewise, one Song can be included in multiple Setlists. For example, a "Solo" Preset can be used for several Songs / Setlists. Changes to that Preset will automatically update in all Songs and Setlists where it's used. Similarly, changes to a Song will be reflected in all Setlists where it's included in.
- In Setlist Mode, you can scroll through **Presets** within a **Song** with the additional **Actions**: move up, down, left, and right.
- XY Controllers, Footswitch Pedals, Expression Pedals, and MIDI In are configured separately between Preset and Setlist Modes.

### **MIDI Editor Screen**

This screen shows the Current Preset and its **MIDI Messages** (max 16 per Preset). The **MIDI Editor Screen** has two Layout modes: **Block** and **List**, customizable in 'Settings > Editor'.

### > Block Layout

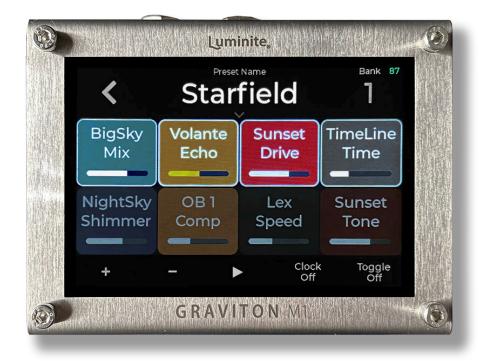

From the top:

- Preset Name: Shows the Current Preset name. Tap to rename.
- Bank: Shows current Bank number. Tap to switch to another Bank.
- MIDI Blocks x 8: Each block displays a MIDI Message and its parameters. MIDI Messages in the currently Current Preset have white borders, while semi-transparent blocks are Last Sent Blocks.
  - Single Tap: Edit selected MIDI Message.
  - Long Tap: Move Left / Disable / Delete / Send selected MIDI Message.
- Editing MIDI Block (zoomed in): Shows all selected MIDI Block parameters. From the top:

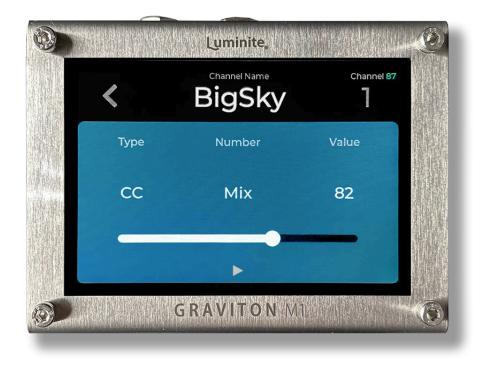

- **Channel Name**: Tap to rename the current **MIDI Channel**.
- Channel: Tap to change to another MIDI Channel (1 to 16). In the same screen, tap on the "····" button for 2 more options: Rename MIDI Channel (same as above) or Change MIDI Channel Color.
- **Type**: Tap to change the **MIDI Message** type.
- Number / Note / BPM / Name (depending on the selected Type) : Tap to input a number by keypad. If the type is CC / PC / Scroll or Note, you can switch to the "List" view (top right corner), where you can view the list of all MIDI Numbers and Add / Remove Name to them. (Up to 255 names available).

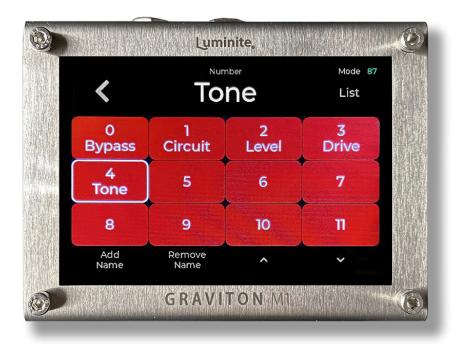

- Value / Velocity: Tap to input a value number by keypad. If the values are CC / PC / Scroll or CC / Clock Expression values, their colors will be yellow (changing values) instead of white (fixed values).
- **Slider**: If the Type is **CC**, a slider control will be shown, allowing you to drag and change the value by touch.
- **•** : Send this **MIDI Message**.
- Last Sent Blocks: If you enable Last Sent, (Settings > Editor > Last Sent) when switching from one Preset to another, previously sent MIDI Messages are displayed as semi-transparent blocks. This feature is useful for maintaining an updated status of all your pedals / channels. Expression MIDI Messages in the active Expression Preset will be displayed here as well and have their values updated when the expression pedals are moving. The rules are:

- If multiple MIDI Messages of the same Type are sent to the same MIDI
   Channel, only the last message is shown for that MIDI Channel (e.g., patch changes).
- If multiple CC / Scroll messages are sent to the same MIDI Channel, the last message for each CC Number is shown for that MIDI Channel (e.g., parameter changes).
- Blocks are shifted towards the right side after being sent, ensuring that the most recent messages are always displayed on the left side.
- Long Tap to clear selected or all Last Sent Blocks.

On the bottom control bar:

- "+": Add a MIDI message.
- "-": Remove the last added MIDI message.
- • Send this **Preset**.
- Clock Off / BPM: Shows running MIDI Clock BPM (beat-per-minute). Tap to set a new BPM. Set BPM to 0 to stop MIDI Clock.
- Toggling Off / On / Momentary On: when to send Toggling CC / PC message (see Glossary) for this Preset.
  - Toggling Off : Do not send Toggling CC / PC messages.
  - Toggling On: Send normal MIDI Messages when in "Toggled On" state (white text). And send Toggling CC / PC messages when the Preset is in "Toggled Off" state (gray text). Useful for switching between two sets of values within the same Preset.
  - **Toggling On (Auto Reset)**: Same as Toggling On, but always reset back to On when switching away. And only start toggling On / Off after the first tap.

 Momentary On: Send Toggling CC / PC messages when the XY Switch is released and the preset is in "Toggled Off" state (gray text).

If the Preset has **Toggling On** or **Momentary On** enabled, but no **Toggling CC/PC** messages were added, a copy of all CC/PC messages in the Preset, with their values/numbers changed to 0, will be sent instead.

• **Page 1/2**: When you have added more than 8 **MIDI Messages**, this button will show up for navigating between pages.

### > List Layout

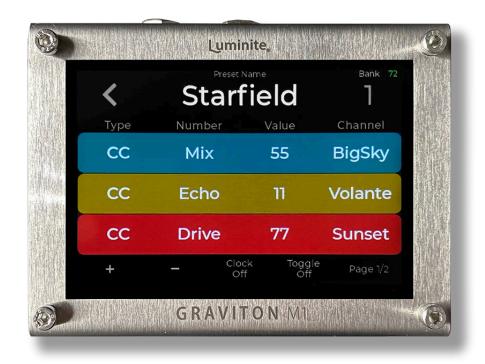

Everything is the same as with **Block Layout**, except:

- Each **MIDI Message** is displayed as a line, allowing up to 3 **MIDI Messages** per page.
- The parameters are displayed as columns of **Type / Number / Value / Channel**. Tap to change each value respectively.

- Last Sent and Sliders are not available in this layout.
- > SysEx Messages Screen

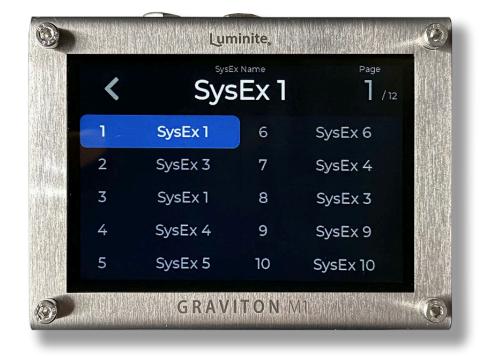

When adding **SysEx Messages** to a **Preset** in **MIDI Editor Screen**, tapping on its SysEx Message / Value button will display this Screen for the selection of 120 **SysEx Messages** available to choose from, organized across 12 **Pages**. From the top:

- SysEx Name: Shows the selected SysEx Messages. Tap to rename.
- **Page:** Shows the current SysEx Page. Tap to switch to another one.
- SysEx 1 120:
  - Single Tap: Select the SysEx Message as the one to add to the current editing Preset.

 Double Tap: Edit the selected SysEx Message: the format is Hexadecimal. The maximum length is 64 bytes. A longer than 64-byte message can be sent by splitting them into shorter messages (with the first message starting with F0 and the last message ends with F7) and adding them into a Preset in the same order.

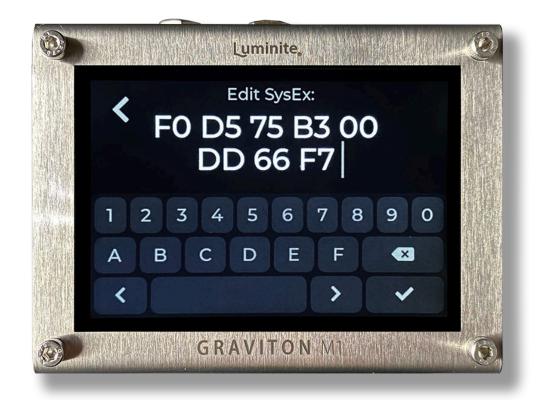

 Long Tap: open the context menu for Edit / Rename / Copy / Swap / Delete the selected SysEx Message.

### **Preset Library Screen**

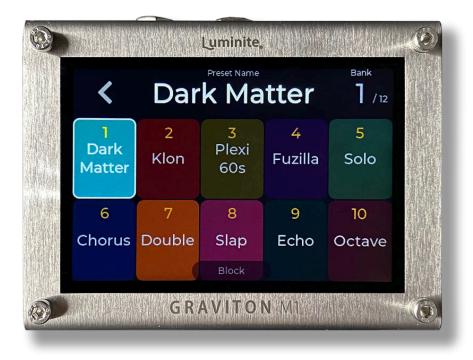

This screen is for managing the collective pool of 120 **Presets** (grouped into 12 **Banks**), shared between **Preset Mode** and **Setlist Mode**.

You can assign **XY Controllers**, **Footswitch Pedals**, and **MIDI In** to run these **Presets** from their respective screens.

Each Preset has a customizable background color, and the Current Preset is highlighted. From the top:

- Preset Name: Shows the Current Preset name. Tap to rename.
- Bank: Shows current Bank number. Tap to switch to another Bank.
- Preset Blocks: Show the Preset numbers and names:

- Single Tap: Run the Preset.
- Double Tap: Edit the Preset in MIDI Editor Screen.
- Long Tap: Open the context menu for Edit / Rename / Move / Copy / Swap Preset / Change Preset Color.

| < |             | on<br>on | Bank   |
|---|-------------|----------|--------|
| ٦ | Dark Matter | 6        | Chorus |
| 2 | Klon        | 7        | Double |
| 3 | Plexi 60s   | 8        | Slap   |
| 4 | Fuzilla     | 9        | Echo   |
| 5 | Solo        | ist 10   | Octave |

• Block / List: Show the current display layout. Tap to switch between Block and List layout.

# **MIDI Tracking Screen**

This screen is useful for keeping track and updates the status of MIDI Messages going in and out between **Graviton M1/M2** and other connected **MIDI devices**. You can program up to 10 x **Tracking Presets**, similar to programming **Presets**.

- The selected Tracking Presets monitors all outgoing MIDI Messages from the Graviton M1/M2, compare them with the MIDI Messages it was programmed with (check if their Channel and Type match, and for Control Change Messages, the CC Number as well), and if they do, updates their latest values on-screen.
- When other devices send their statuses back to the Graviton M1/M2 (example: when the M1/M2 sends a Program Change (PC) to a pedal for a patch change, the pedals send Control Change (CC) messages back to the M1/M2 to report their current parameters). In turn, the selected Tracking Preset will also update these on-screen parameters in real time. (2-way synchronization)
- You can adjust any on-screen parameter by touch, acting like a virtual set of knobs for the connected pedals. This feature is particularly useful for controlling hidden parameters without physical knobs or switches.

# **Live Screen**

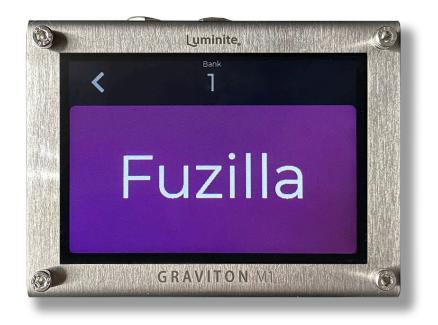

Live screen is optimized for live performance with the super-sized **Preset** name that can be read across the stage. All touch screen buttons are disabled except the < (back) button to prevent accidental changes while performing.

# **Setlist Library Screen (Setlist Mode Only)**

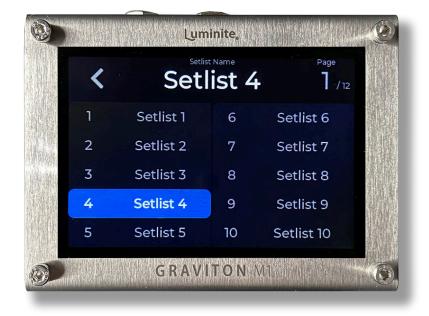

This Screen allows you to:

- Manage and program the list of 120 Setlists, organized into 12 Pages.
- Pick a Setlist to start performing in Setlist Mode.

From the top:

- Setlist Name: Show the selected Setlist name, tap to rename.
- Page: Shows the current Setlist Library page. Tap to switch to another one.

- Setlist 1 120:
  - **Single Tap**: Select the **Setlist**.
  - **Double Tap**: Open the **Setlist** (in **Setlist Screen**)
  - Long Tap: Open context menu for Open / Rename / Copy / Swap / Delete the selected Setlist.

### > Setlist Screen

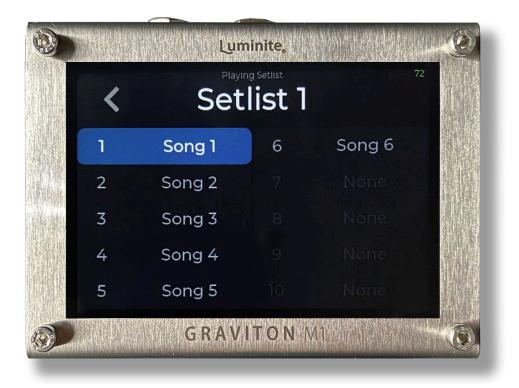

This screen shows the **playing Setlist** and a list of its 10 **Songs** (added from the **Song Library**).

From the top:

- Playing Setlist: Shows the playing Setlist name. Tap to rename.
- Song 1 10:

- **Single Tap**: Select the **Song**.
- **Double Tap:** Open the **Song** (in **Song Screen**)
- Long Tap: Open context menu for Add / Change / Remove Song (from Song Library Screen).
- > Song Screen

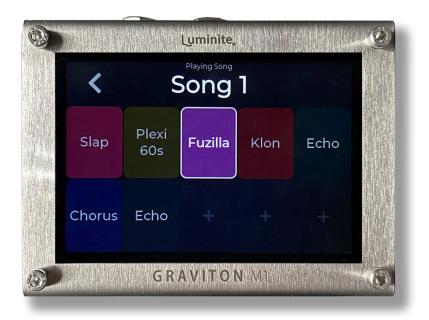

This screen shows the **playing Song** and a list of its 10 **Song Presets** (added from the **Preset Library**), with the **Current Preset** highlighted. From the top:

- **Playing Song:** Shows the playing **Song** name. Tap to rename.
- Song Preset 1 10:
  - Single Tap: Run the selected Song Preset.
  - **Double Tap:** Edit the selected **Song Preset** in **MIDI Editor Screen**

 Long Tap: Open context menu for Add / Change / Remove Preset (from Preset Library Screen).

#### **Song Library Screen (Setlist Mode Only)**

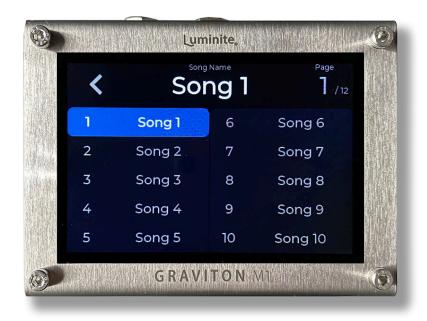

This Screen shows a list of all 120 **Songs** available, organized into 12 **Pages**. This Screen is for:

- Manage and program all your **Songs** here and add them to your **Setlists** in the **Setlist Library Screen** later.
- If you don't want to set up **Setlists**, you can just pick a **Song** here, double tap to open and start editing / performing in **Setlist Mode**.

From the top:

• **Song Name:** Show the selected **Song** name, tap to rename.

- Page: Shows the current Song Library page. Tap to switch to another one.
- Song 1 120:
  - Single Tap: Select a Song.
  - **Double Tap**: Open the **Song** for editing.
  - Long Tap: Open the context menu for Edit / Rename / Copy / Swap / Delete selected Song.

## Devices

### **XY Controllers Screen**

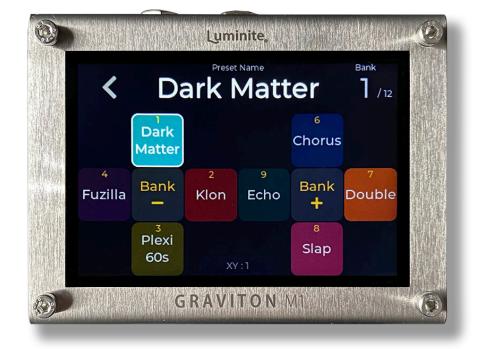

This Screen is for assigning the **XY Controllers** switches to the designated **Presets** / **Actions**. The last activated switch is highlighted.

As up to 10 x **XY Controllers** can be configured individually, the menu button (on the bottom) shows which controller is the current one. To select another controller for mapping, you can either:

• Hit a switch / rotate an encoder on that controller and the screen will switch to it automatically.

• Tap on the menu button to select one manually.

From the top:

- **Preset Name:** Shows the **Current Preset** name. Tap to rename.
- Bank: Shows current Bank number. Tap to switch to another Bank.
- Switch / Encoder Blocks: Show the assigned Preset / Action for each switch / encoder:
  - **Single Tap**: Run the assigned **Preset** / **Action** (same as hitting the physical switch on your controller).
  - Double Tap: Edit the assigned Preset in MIDI Editor Screen (if the switch is assigned to one).
  - Long Tap: Open context menu for Edit Preset / Assign Action / Reset All to default settings (See Glossary section for the list of available Actions).
- **XY : 1 10** (menu): Shows the current **Controller**. Tap to open the menu:
  - Controller: Tap to select the Controller you want to map. You can also map an empty controller slot first (None) and pair a controller to that slot later. Unpairing won't delete what was mapped.
  - Layout: Select the display layout: XY (Default), Block or List.
  - Arrows: Displays the switch directional arrows (in **Block** and **List** layout only).
  - Invert Up / Down: Swaps the functionality of the up and down switches. This is helpful for players who prefer the up/down switching orientation to mirror the screen instead of following it.

In **Setlist Mode**, you can scroll through **Presets** within a **Song** with the additional **Actions**: move up, down, left, and right. (see <u>Glossary</u>)

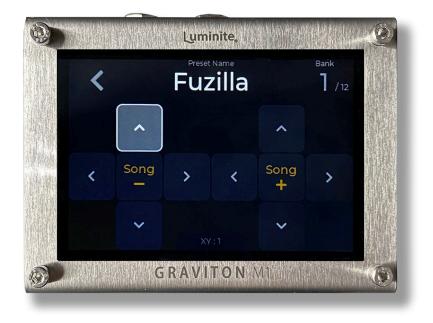

### **EC Controllers Screen**

#### **Getting Started**

- Go to Home > MIDI Editor.
- Tap + to add a new MIDI Message.
- Tap on the message's **Type**, change it to **Rotary Encoder**.
- Adjust the Min / Max (range), Step (change per click) / Encoder Channel (will be explained below) to suit your needs. Leave the Encoder Channel on All Channel for now.

• Add a CC, PC or CV Message block after the Rotary Encoder Message above. As you rotate the knobs, you'll see their value change.

#### How does it work?

- Each EC Controller is equipped with two Rotary Encoder Knobs, each of which has three functions: turning clockwise (CW >), turning counterclockwise (CCW <), and push button (+). The push buttons can be programmed as any XY Switches or footswitches.
- Each Rotary Encoder Knob is assigned with an Encoder Channel (0 to 16, with 0 equals All Channel), which can be set in the EC Controllers Screen.
- Each Encoder Message also has an Encoder Channel setting, which can be set in the MIDI Editor Screen.
- When a Rotary Encoder Knob is rotated, it triggers the Encoder Messages with matching Encoder Channel, similar to how MIDI Channels work. This setup provides flexibility in fine-tuning the function of each Rotary Encoder Knob. For example, you can control multiple parameters with a single Rotary Encoder Knob or have multiple Rotary Encoder Knobs control one parameter, each with different speed / min / max settings.
- The triggering can occur either within the **Current Preset** or within a **Fixed Preset** assigned to this **Rotary Encoder Knob**. This setting can be configured in the **EC Controllers Screen**.
- Each triggered **Encoder Message** in turn, changes the value of the CC / PC / CV message block **immediately following it** and sends them out.
- The Min / Max (range), Wrap Around (back to min value when maxed) and Step (change per click) settings within each Encoder Message determine the following CC / PC / CV message output value.

#### **EC Controllers Screen**

This screen shows the current EC Controller, with 3 function blocks (>, +, <) for each left and right **Rotary Encoder Knob**.

- Long tap on the CW (>) or CCW (<) Blocks:
  - Assign Action > Encoder Channel: (0 to 16, with 0 equals All Channel)

Each **Rotary Encoder Knob** can be assigned to a specific **Encoder Channel**, allowing it to control only **Encoder Messages** with the matching channel, similar to how **MIDI Channels** work.

The default channel is "All", which means this Rotary Encoder Knob can control all Encoder Messages, regardless of their channel.

If an **Encoder Message** has its channel set to "**All**", it will also be controlled by any **Rotary Encoder Knob**, regardless of its channel setting.

- Assign Action > Current Preset: only trigger the Encoder Messages in the Current Preset. This allows the Rotary Encoder Knobs to work on a per-preset basis. For example, in Preset 1, the encoder can be used to adjust Reverb Mix, and in Preset 2, it can be used to adjust Gain.
- Assign Action > Fixed Preset: only trigger the Encoder Messages in a specific Preset. This feature is useful for using the Rotary Encoder Knobs as a fixed-function knob, such as for master volume, gain, effect level, etc., independently of the Current Preset.
- Assign Action > Sync: (For CCW Block only) With this default Action, the CCW Block shares the same Action as the CW Block, but for decreasing adjustments, unless you assign it to a different Action.
- Long tap on the Push Button Blocks (+): same Actions as XY Switches.

#### **Footswitch Pedals Screen**

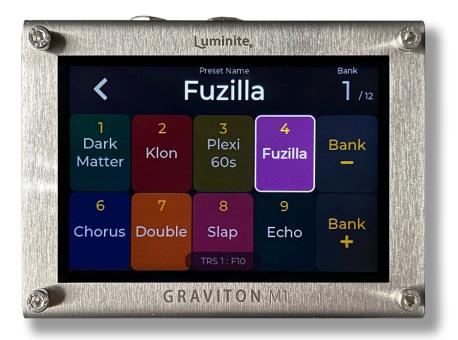

This Screen is for mapping the 6 x built-in **Footswitches** (M2) or external **Footswitch Pedals** to the designated **Presets** / **Actions**. The last tapped footswitch is highlighted. If a **Lumnite F** Series Footswitch is used, the **Block** layout will match with their physical layout automatically.

As multiple wired and wireless **Footswitch Pedals** can be mapped individually, the menu button (on the bottom) shows which pedal is the current one. To select another pedal for mapping, you can either:

- Tap a footswitch on that pedal and the screen will switch to it automatically.
- Tap on the menu button to select one manually.

Please refer to the "Setup Wired Footswitch Pedals" / "Setup Wireless Footswitch Pedals" section first for instructions on how Footswitch Pedals work and how to set up one. From the top:

- Preset Name: Shows the Current Preset name. Tap to rename.
- **Bank**: Shows current **Bank** number. Tap to switch to another **Bank**.
- Footswitch Blocks: Show the assigned Preset / Actions for each footswitch:
  - **Single Tap**: Run the assigned **Preset** / **Action** (same as stomping on that physical footswitch on your pedal).
  - **Double Tap:** Edit the assigned **Preset** in **MIDI Editor Screen** (if the footswitch is assigned to one).
  - Long Tap: Open context menu for Edit Preset / Assign Action / Learn this footswitch (Universal Footswitch only) / Reset All to default settings (See Glossary section for the list of available Actions).
- M2 / TRS / WL (menu) : Shows the current Footswitch Pedals. Tap to open the menu:
  - Footswitch Type: Tap to select between M2 (built-in, M2 only), Wired (TRS) or Wireless (Luminite F10W or F6W).
  - TRS / Wireless: Tap to select the pedal you want to map. You can map an empty pedal slot first (None) and connect a pedal later. Changing a TRS Jack function / unpairing a wireless pedal won't delete what was mapped.
  - Layout: Select the display layout: Block or List.

#### **Expression Pedals Screen**

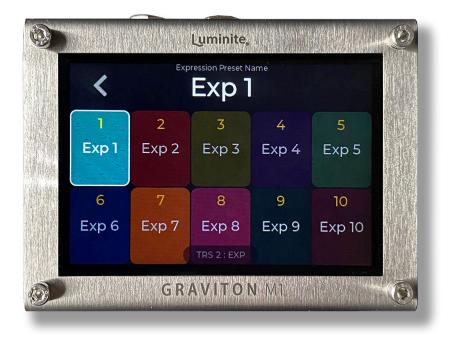

This Screen is for:

- Managing / programming the collective pool of 10 Expression Presets (shared by all expression pedals, in both Preset Mode and Setlist Mode).
- Assigning the selected **Expression Preset** to the current **Expression Pedal** (the assigned preset is highlighted).

As up to  $2 \times (M1)$  or  $4 \times (M2)$  **Expression Pedals** can be assigned individually, the menu button (on the bottom) shows which pedal is the current one. To select another pedal for assignment, you can either:

- Move that pedal and the screen will switch to it automatically.
- Tap on the menu button to select one manually.

Please refer to the "Setup Expression Pedals" section first for instructions on how Expression Pedals work (per Preset and Globally) and how to calibrate one.

From the top:

- Name: Shows the assigned Expression Preset name. Tap to rename.
- Expression Preset Blocks: Shows the Expression Preset numbers and name:
  - **Single Tap**: Assign the selected preset to the current **Expression Pedal**.
  - **Double Tap**: Edit the selected preset in **Expression MIDI Editor Screen**.
  - Long Tap: Open the context menu for Edit / Rename / Copy / Swap / Delete Preset.
- TRS 1 2 (M1) or 4 (M2) (menu): Shows the current Expression Pedals. Tap to open the menu:
  - TRS 1 2 (M1) or 4 (M2): Tap to select the pedal you want to assign. You can assign an empty pedal slot first (None) and connect a pedal later. Changing a TRS Jack function won't delete what was assigned.
  - Layout: Select the display layout: Block or List.

#### > Expression MIDI Editor Screen

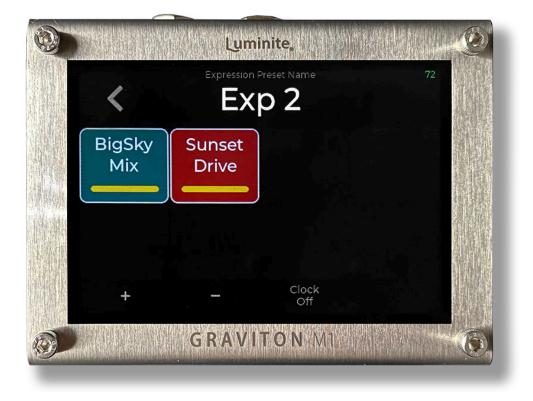

This screen shows the selected **Expression Preset** and its **Expression Messages** (see **Glossary** for the complete list).

Editing **Expression Presets** is exactly the same as with **Presets**. If you enable **Last Sent** (Settings > Editor > Last Sent), **MIDI Messages** in Current Preset will be displayed as semi-transparent blocks here as well.

#### **MIDI In Screen**

This screen shows a list of 10 **Presets** / **Actions** that can be triggered by receiving the corresponding **MIDI Messages** through the **MIDI In** jack or wirelessly over **Bluetooth**. For each block:

- Single Tap: Run the assigned Preset / Action.
- Double Tap: Edit the assigned Preset in MIDI Editor Screen.
- Long Tap: Open context menu for Edit Preset / Assign Action / Trigger: program the MIDI Message that will activate the assigned Preset / Action (accepted types are PC and CC messages).

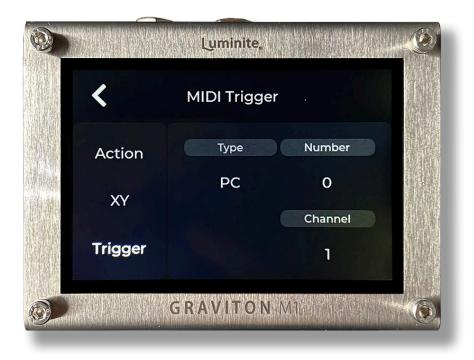

• Layout: Select the display layout: Block or List.

## Setup External Pedals

#### **Setup Wired Footswitch Pedals**

Graviton M1 / M2 works with any type of Footswitch Pedal (momentary / latch / resistor ladder etc) over TRS Jacks with its "Learn" function (or just plug and play with Luminite F Series Pedal). Up to 2 x (M1) or 4 x (M2) pedals can be connected, with support for up to 10 switches per pedal.

To connect a Footswitch Pedal:

- Plug into a **TRS Jack** using a <sup>1</sup>/<sub>4</sub> inch cable.
- Go to **Settings** > **TRS**, tap on the **TRS Jack** you just plugged into.
- In Mode > select Footswitch.
- In **Type**, select either:
  - Universal: For any 3rd party footswitch pedals. Performing "Learn" is needed.
  - Luminite F10/W / F6/W: Plug and play. If you have a Luminite F10W or F6W pedal, but want to use them in Wired Mode, then select Luminite F10 or F6 accordingly.

**Learn** (**Universal Footswitches** only): This process allows you to assign a physical footswitch to a **Preset** / **Action** in the **Footswitch Pedals Screen**. Once set, tapping the footswitch will execute the assigned **Preset** / **Action**.

#### **Setup Wireless Footswitch Pedals**

Luminite F10W and F6W Footswitch Pedals can be paired with Graviton M1 / M2 wirelessly, just like with XY Controllers. They can also work in Wired Mode when connecting over TRS Jacks using a ¼ inch cable , just like with the Luminite F10 and F6 pedals (see Wired Mode above).

To pair a Luminite F10W / F6W:

- Go to Settings > Wireless.
- Select Wireless Footswitches.
- Tap on an empty slot > follow the on-screen instructions.

#### **Setup Expression Pedals**

**Graviton M1 / M2** can auto-detect and work with any **Expression Pedal** (any potentiometer values / hot tip / hot ring etc) with its "**Calibrate**" function, requiring no further manual configuration.

Up to 2 x (**M1**) or 4 x (**M2**) **Expression Pedals** can be connected and with each pedal can control multiple MIDI parameters at once (see **Glossary** for a complete list).

An Expression Pedal can work in two ways:

- Per Preset: By adding Expression Messages to a Preset (in MIDI Editor Screen). Only when that Preset is active, these Expression Messages can be controlled by any Expression Pedal plugged into a TRS Jack (doesn't matter which).
- Globally: By assigning this pedal to an Expression Preset (in Expression Pedals Screen). The assigned preset will remain active and can be controller this pedal, until:

- Another **Expression Preset** is manually assigned to that **Expression Pedal**.
- A **Preset** contains an **Expression Preset Message** is active, which specifies which **Expression Preset** is assigned to which **Expression Pedal**.

**Expression Pedals** require calibration before using. Calibration data won't be reset when switching that **TRS Jack** to another mode:

- Plug in an Expression Pedal to a TRS Jack.
- Go to Settings > TRS, tap on the **TRS Jack** you just plugged into.
- Set that TRS Jack to **Expression Mode** by tapping on **Mode** > **Expression**
- Tap on Settings > Calibrate > Start.
- Move the pedal all the way up and down.
- Tap < to finish.

#### **Setup Relay Ports**

**Graviton M1 / M2** can control external Amp Channels / Pedal Footswitch inputs with its built-in **Relay Port** (**M2 Only**), or **RV Adapters** (Relay + Control Voltage) (can be used with both **M1** and **M2**).

- Each **Relay Port** / **RV Adapter** Stereo Output (Tip / Ring) and can control up to 2 x Amp Channels / Pedal Footswitch Inputs using a 1/4-inch Stereo Cable.
- You can use a 1/4-inch Stereo TRS to 2 x Mono TS adapter to split the Tip and Ring outputs, allowing you to control two devices simultaneously.
- Each RV Adapter's Relay Input can be connected to any Graviton M1 / M2 TRS Jack with a 1/4-inch Stereo Cable. After that, make sure the Mode is changed to Relay Adapter in Settings > TRS.

- Start using relay switching by adding a **Relay Messages** to **Presets**, with the **Jack**, **Pin** and **State** you want.
- If **Toggle On** or **Momentary On** is enabled, the switched state during the 'Off' state will be the opposite of the 'On' state..

#### Setup Control Voltage Ports (CV)

**Graviton M1 / M2** can control the CV Inputs / Expression Inputs of other Synth / Pedals with its built-in **Control Voltage Port** (**M2 Only**), or **RV Adapters** (Relay + Control Voltage) (can be used with both **M1** and **M2**).

- Each **CV Port** / **RV Adapter** Stereo Output (Tip / Ring) and can control up to 2 x CV / Expression Inputs using a 1/4-inch Stereo Cable.
- You can use a 1/4-inch Stereo TRS to 2 x Mono TS adapter to split the **Tip** and **Ring** outputs, allowing you to control two devices simultaneously.
- Each RV Adapter's CV Input can be connected to any Graviton M1 / M2 TRS Jack with a 1/4-inch Stereo Cable. After that, make sure the Mode is changed to CV Adapter in Settings > TRS.
- Start using CV by adding a CV Messages to Presets, with the Jack, Pin / Range and Output (%) you want.
- You can control the CV Output % with Expression Pedals connected to the M1 / M2 TRS Jacks (see Setting Up Expression Pedals section above) and Expression CV Messages.
- To drive the Expression Input (as a virtual Expression Pedal) of another pedal, ensure that the **Range** matches the maximum voltage allowed for that pedal (0-3.3V, 0-5V, or 0-9V).

# Settings

|   | <ul> <li></li> <li></li> </ul> | Luminite,<br>Settings | Page 72<br>1 |
|---|--------------------------------|-----------------------|--------------|
|   | Display                        | MIDI Editor Mode      |              |
|   | Editor                         | Blocks                | Grid         |
|   | MIDI                           | Settings              |              |
|   | TRS                            | Sliders               | Colors       |
|   | USB                            | Tracking              | Shortcut     |
| 0 |                                | GRAVITON              | 1            |

#### Display

- **Display Brightness:** Adjust LCD display brightness (from 1 to 10). Default: 8
- **Touch Calibration**: If you are experiencing issues with the accuracy of the touch screen, you can easily recalibrate it by tapping on the two red squares a few times until they turn white.

### Editor

MIDI Editor Layout:

- Block Layout: Displays all MIDI Messages as blocks, with up to 8 blocks per page. Extra options: Last Sent and Sliders. (default)
- List Layout: Displays all MIDI Messages as a list, with 4 parameter columns. Up to 3 per page.

Settings:

- Sliders: (Block Layout only) displays sliders instead of numbers for CC Values in the main MIDI / Expression MIDI Editor Screen. Default: On
- Colors: Enable MIDI Channels colors. Default: On
- Last Sent: (Block Layout only) Enable the Last Sent feature, maintaining an updated status of all your pedals / channels (see MIDI Editor Screen for more information on how it works). Default: On

Choose **Block Layout** for more on-screen information and features, or **List Layout** for simplicity.

## MIDI

Customize **MIDI Messages** routing options which go through:

- MIDI: Over MIDI Out jack and all TRS Jacks that are configured to MIDI Out mode.
- USB MIDI: Over USB and USB Host port.

• **BLE MIDI**: MIDI over Bluetooth Low Energy (wirelessly). BLE MIDI is on and discoverable by default. To turn it off, simply switch off all of its routing options.

Routing options:

- Out: Outgoing MIDI messages. Default: On
- In: Incoming MIDI messages. Default: On
- Through: Repeat any incoming MIDI messages. Default: Off
- Clock: MIDI Beat Clock message. Default: Off

#### TRS

Configure the TRS Jack function:

- **TRS Jacks**: Select the TRS Jack you want to configure.
- Mode: There are 5 modes available:
  - MIDI Out: send MIDI messages to other MIDI devices. There are 4 Types (Try each one if you don't know what type works)
    - **Type A**: Tip: Signal, Ring: Power. (MIDI Standard)
    - **Type B**: Ring: Signal, Tip: Power.
    - **Tip Active**: Tip: Signal, Ring: Floating.
    - **Ring Active**: Ring: Signal, Tip: Floating.
  - Footswitch: For connecting a Footswitch Pedal. There are 3 Types:
    - Universal Footswitch: For use with any Footswitch Pedal, using the "Learn" function. (See <u>Setup Footswitch Pedals</u> section)

- Luminite F10/W: For use with the Luminite F10 or F10W in Wired Mode over a ¼ inch cable (plug n play, no "Learn" needed).
- Luminite F6/W: For use with the Luminite F6 or F6W in Wired Mode over a ¼ inch cable (plug n play, no "Learn" needed).
- Sensitivity: Adjusts the debounce time for footswitch pedals. Increase the value if the footswitches are responding inconsistently or glitchy (Default 5).
- Rapid Tapping: Prioritize faster footswitch reading with a slightly slower display update speed. Default: Off. This setting is useful in some instances when you need to execute very fast tapping sequences.
- Expression: Expression Pedals require calibration before using. You only
  need to do this once for each TRS Jack, unless you switch to a different pedal
  with a different pot value / polarity, or reset all data. Tap on the Settings button
  for:
  - Calibrate: Graviton M1 / M2 will detect what kind of Expression Pedal (potentiometer value / hot tip / hot ring etc) is plugged in and configure automatically.
  - Sensitivity: The Expression Pedal is more responsive at lower values but is more prone to noise, thus can send MIDI signals when it is not moving. Conversely, at higher values, it is less responsive but produces less noise. The default value is 5.
  - Toe / Heel Position: Reverse the pedal moving direction. Default: Off
  - Response Curve: The Linear option (Default) is good most of the time. Try Log if you want to simulate a volume pedal response curve with a normal linear Expression pedal. Try Anti-Log if you want to use a volume pedal as an expression pedal and want to flatten the response curve.

- **Relay Adapter:** For connecting to a **RV Adapter**'s Relay Input Jack.
- **CV Adapter**: For connecting to a **RV Adapter**'s CV Input Jack.

#### USB

Graviton M1 / M2 can act as either one of these two USB MIDI modes:

- Device (to Computers): When connected to a computer using the USB MIDI port (USB Type-C). (Default)
- Host (to MIDI Devices): When connected to other MIDI devices using the USB Host MIDI port (USB Type-A).

USB MIDI does not work with both **USB MIDI** and **USB Host MIDI** port plugged in. Make sure to only have one port connected at a time and set the USB MIDI mode accordingly.

• **Custom USB Device Name** (Device mode only): Change the USB Device name as displayed on the host computer. Useful for multiple Graviton M1/M2 setup connecting over an USB Hub.

## Clock

When switching Presets:

- Keep MIDI Clock Running: Unless the Current Preset has a Clock stop message. (Default)
- Stop MIDI Clock: Stops immediately when switching to another Preset.

#### Bank

This setting specifies what happens when you switch to another **Bank** while in **Preset Mode**.

- **Do Nothing**: (Default)
- Play Its First Preset: Run the first Preset of that Bank.
- Play Its Last Current Preset: Recalls the last Current Preset of that Bank.
- Play Its Parallel Preset: Parallel Presets are in different Banks but assigned to the same XY Switch (X1 Y5)

#### Wireless

- Pairing > XY / EC Controllers: A Graviton M1 / M2 can pair with up to 10 XY / EC Controllers. This is useful if you have more than one instrument, each can have their own XY / EC Controller attached.
- Pairing > Wireless Footswitch: A Graviton M1 / M2 can pair with up to 10 x F10W or F6W Wireless Pedals.

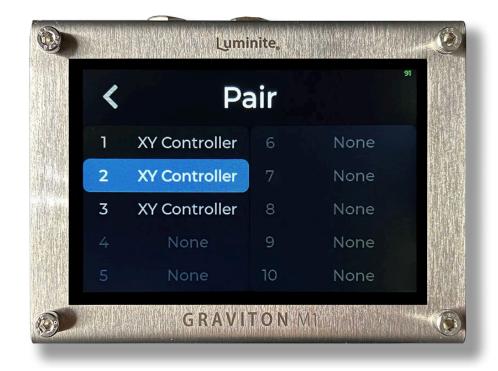

 Change Channel: In some rare cases, if you have issues with XY / EC signals being intermittent (strong interference from the surrounding environment), you can try changing to another wireless channel. All paired XY / EC / Wireless Footswitches need to be paired again every time you do so.

#### Data

All of your **Presets**, **Songs**, **Setlists**, **Settings** etc data in Graviton M1 / M2 can be saved into a **Backup**. You can have up to 10 **Backups** (useful if you have different setups / rigs) and switch between them.

- Backup: Shows the Backup screen with 10 backup file slots, where you can:
  - Save: Back up all your data into a backup file.
  - Load: Restore data from a backup file.

- **Rename**: Rename the selected backup file.
- **Delete**: Delete the selected backup file.
- Import / Export Backup: Send or receive a backup file from your computer / smartphone using WiFi.
- Reset Settings: Reset all Settings to default, everything else will be preserved.
- **Reset All**: Reset all settings and user data, only saved **Backups** will be preserved.

Performing a **Factory Reset** (with a pin) will revert the **System Software** to the original version and delete all saved **Backups**. See Basic > The Hardware: Graviton M1/M2 section on how to perform a **Factory Reset**.

#### Update

• **Update Software**: Check and perform the Over-The-Air software update if available (require a WiFi network with internet). No computer needed.

## Manual

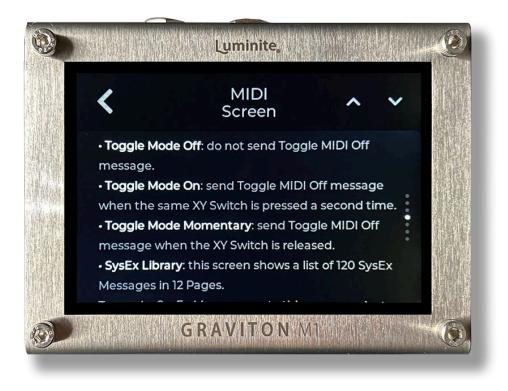

Graviton M1 / M2 has a built-in manual in Settings > Manual, conveniently accessible anytime and always up-to-date with the current software version.